# Tworzenie kanału w aplikacji Teams

Usługa Teams składa się z kanałów, które są konwersacjami z członkami zespołu. Każdy kanał jest związany z konkretnym tematem, działem lub projektem.

Domyślnie wszyscy członkowie zespołu mogą tworzyć kanały. Kanał standardowy jest otwarty dla wszystkich członków zespołu, a cała publikowana zawartość może być wyszukiwana przez inne osoby. Jeśli określony projekt potrzebuje mniejszej liczby odbiorców, możesz utworzyć dla zespołu **kanał prywatny.** 

**Zalecane jest tworzenie kanałów prywatnych!** Dostęp do kanału prywatnego mają tylko jego właściciele i członkowie. W okresie istnienia zespołu możesz utworzyć do 30 kanałów prywatnych.

# Gdy chcesz utworzyć kanał lub przeprowadzić jego edycję, wykonaj poniższe czynności.

#### Tworzenie kanału prywatnego

1. Aby utworzyć kanał standardowy, zacznij od listy zespołów. **Znajdź nazwę zespołu** i kliknij pozycję Więcej opcji \*\*\* > Dodaj kanał. Możesz również kliknąć pozycję Zarządzaj zespołem i dodać kanał na karcie Kanały.

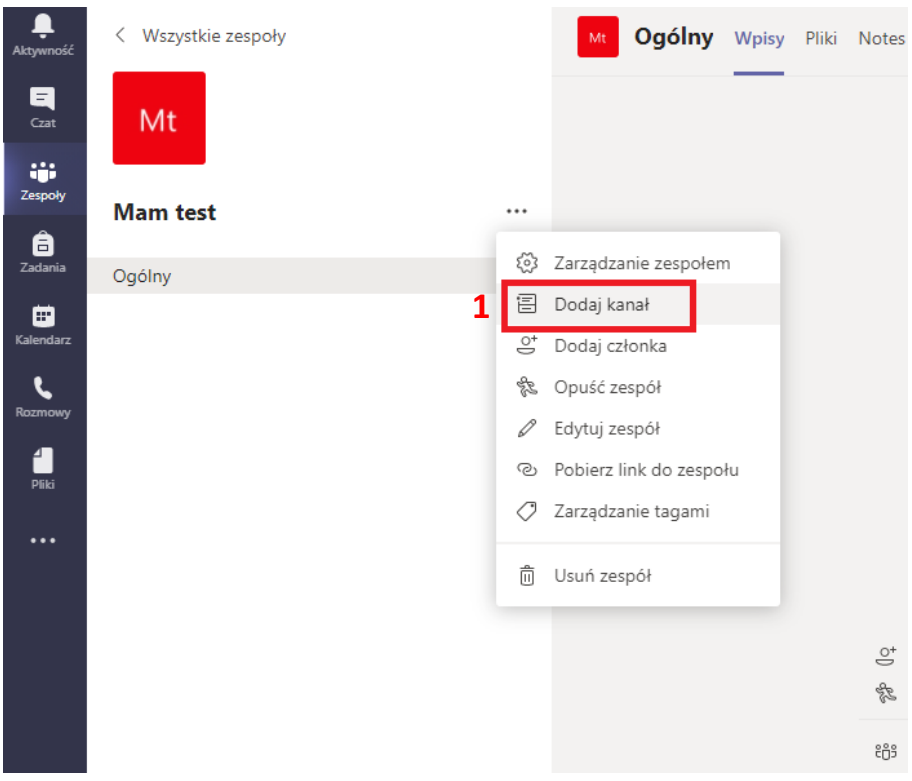

2. Wprowadź nazwę i opis kanału.

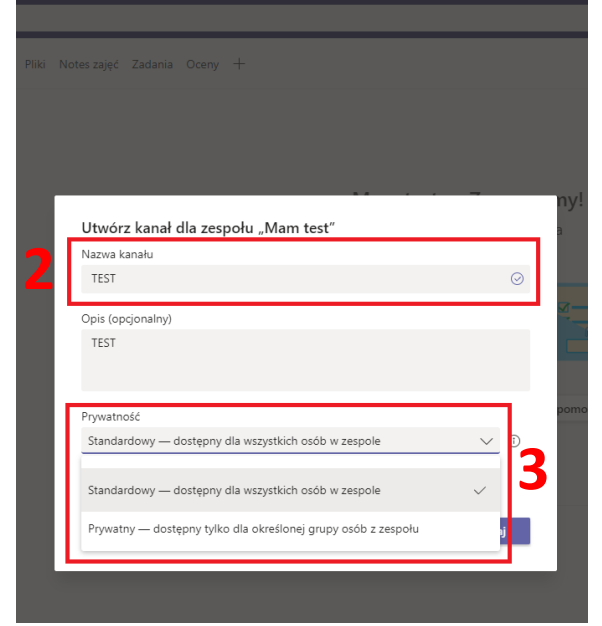

- 3. W obszarze Prywatność wybierz strzałkę w dół po prawej stronie, a następnie wybierz pozycję Prywatny — dostępny tylko dla określonej grupy osób w zespole.
- 4. Wybierz pozycję **Dodaj**. Spowoduje to dodanie kanału prywatnego do zespołu.

### Dodawanie członków do kanału prywatnego

*Jako właściciel kanału prywatnego możesz dodawać lub usuwać jego członków oraz edytować ustawienia kanału prywatnego. Każda dodawana osoba musi być najpierw członkiem zespołu.*

1. Obok nazwy kanału prywatnego wybierz pozycję Więcej opcji \*\*\* > Dodaj członków.

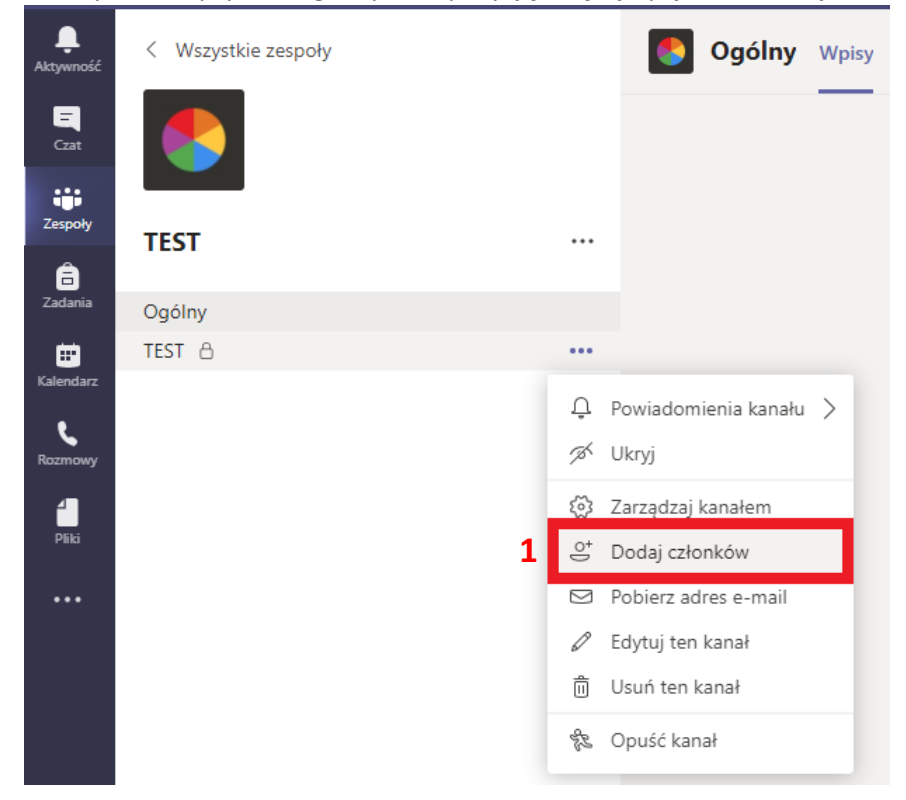

2. Aby dodać lub usunąć członków oraz przypisać im role, użyj kart Członkowie i Ustawienia. *Twój kanał prywatny może mieć wielu właścicieli i maksymalnie 250 członków*.

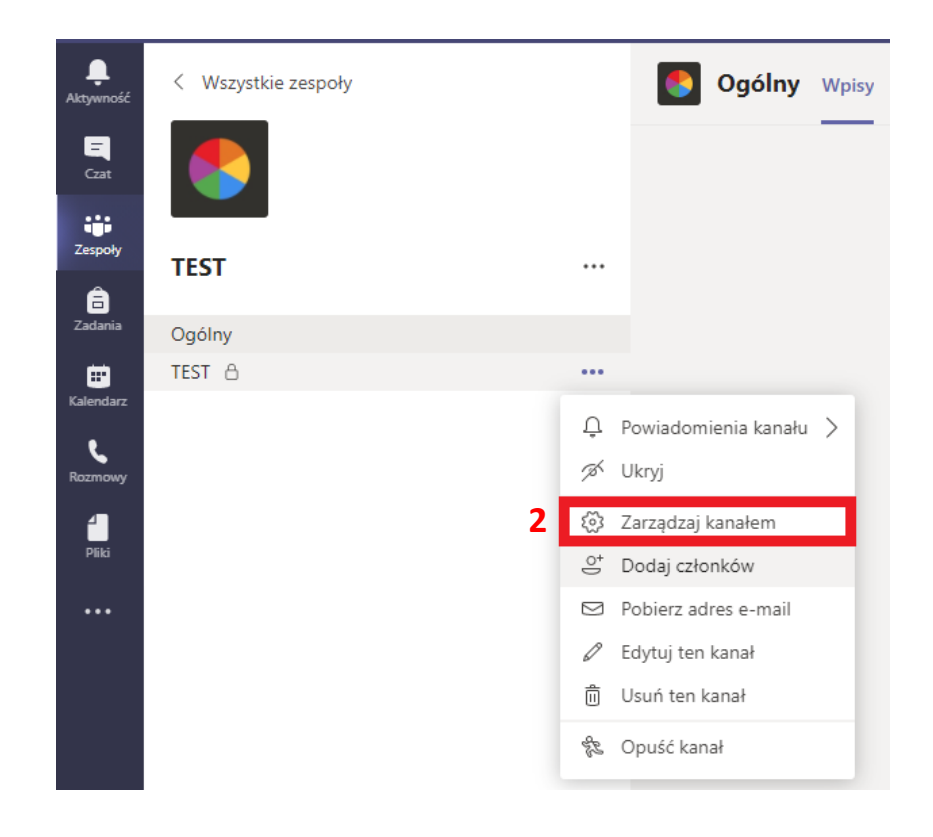

Gdy wszystko będzie gotowe, wybierz pozycję Gotowe. Członkowie mogą teraz publikować wiadomości w kanale prywatnym.

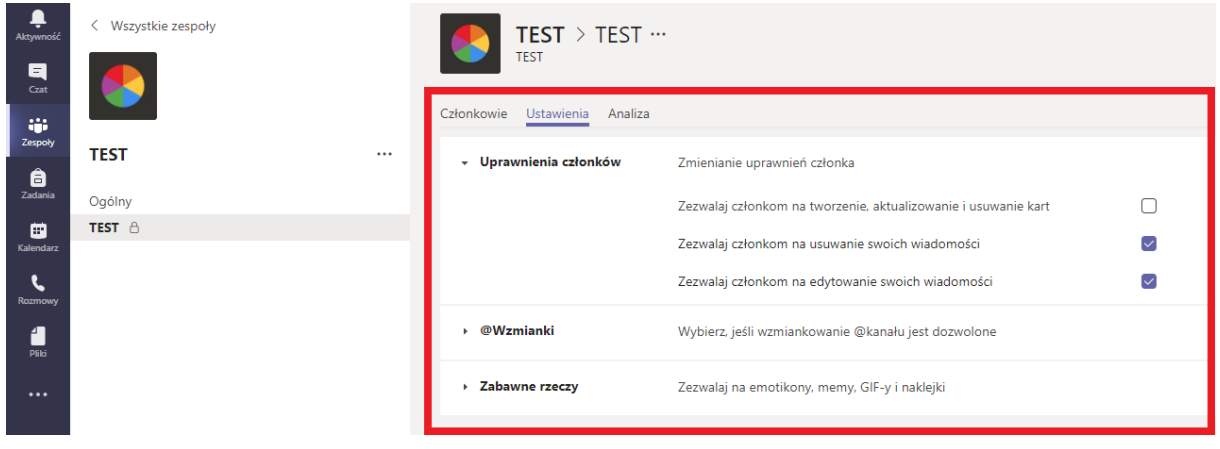

## Zarządzanie tworzeniem kanałów prywatnych

Jako właściciel zespołu możesz włączać i wyłączać możliwość tworzenia kanałów przez członków zespołu. Aby wyświetlić i zmienić tę opcję, przejdź do karty **Ustawienia zespołu**.

#### Edytowanie, usuwanie, ukrywanie i opuszczanie kanału

Wybierz pozycję Więcej opcji \*\*\* obok nazwy kanału. Następnie użyj menu, aby edytować, usunąć, ukryć lub opuścić kanał odpowiednio do potrzeb.

*Uwaga: Właściciele zespołu decydują, którzy członkowie zespołu mogą usuwać kanały.*

Pamiętaj, że po usunięciu kanału stracisz także całą historię konwersacji. Jednak sekcje programu OneNote skojarzone z tym kanałem będą nadal widoczne w witrynie zespołu programu SharePoint Twojego zespołu.